## **1 Πρόσβαση στη διαχείριση**

H διαχείριση του ιστοτόπου γίνεται μετά από την είσοδό μας στο διαχειριστικό περιβάλλον. Για την είσοδο στο διαχειριστικό περιβάλλον θα πρέπει να γνωρίζουμε το όνομα χρήστη-διαχειριστή και το αντίστοιχο συνθηματικό. Επίσης θα πρέπει να γνωρίζουμε και τη διεύθυνση της σελίδας διαχείρισης. Αυτή συνήθως βρίσκεται στη διεύθυνση: [http://www.onoma-website.gr/wp-admin](http://www.onoma-website.gr/wp-admin%20όπου%20το%20onoma-website.gr) όπου το onoma-website.gr θα πρέπει να αντικατασταθεί από το πραγματικό όνομα (domain name) του ιστοτόπου σας. Αφού συλλέξουμε τα παραπάνω στοιχεία, τα βήματα για τη διαχείριση του ιστοτόπου σας είναι τα εξής:

- 1. Ανοίξτε την ιστοσελίδα διαχείρισης του ιστοτόπου μέσω ενός φυλλομετρητή (web browser) - [\(Εικόνα 30\)](#page-0-0)
- 2. Στη φόρμα εισόδου, που εμφανίζεται, χρησιμοποιήστε το όνομα χρήστη (username) και το συνθηματικό (password), που σας έχουν ήδη δοθεί και κάνετε **Σύνδεση**.

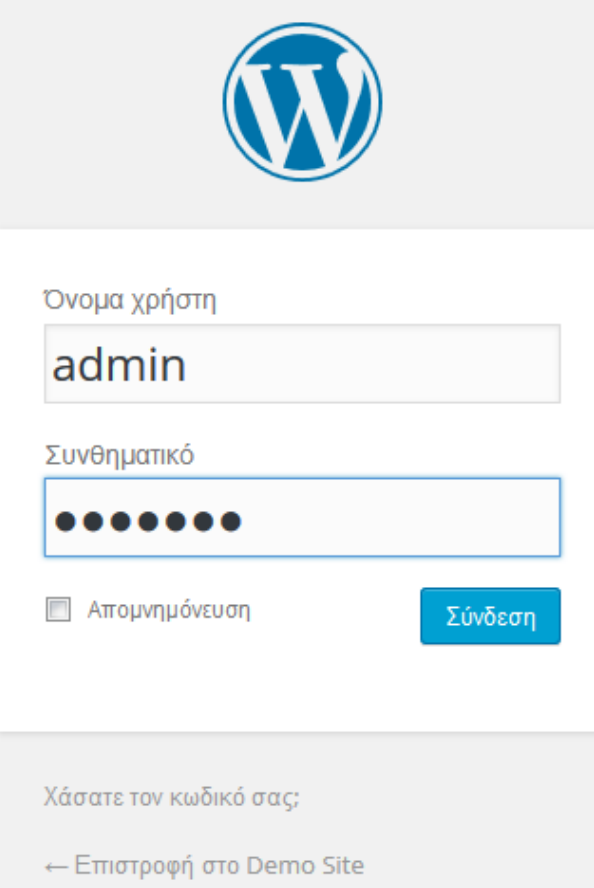

**Εικόνα 30**: Είσοδος στη διαχείριση

## <span id="page-0-0"></span>**1.1 Πίνακας ελέγχου - Αρχική σελίδα διαχείρισης**

Η πρώτη οθόνη, που συναντάτε με την είσοδό σας στο διαχειριστικό περιβάλλον, έχει την ακόλουθη μορφή:

Πέρα από την καρτέλα κειμενογράφος, στην κορυφή του κειμενογράφου υπάρχουν δύο

καρτέλες «Κειμενογράφος» και «Κείμενο» ( ). Η καρτέλα «Κείμενο» σας επιτρέπει να εισάγετε HTML κώδικα. Για τους έμπειρους σε HTML μπορεί να είναι χρήσιμο, αλλά για όσους δεν γνωρίζουν HTML δεν συνιστάται η χρήση της.

Όταν δημιουργείτε μία νέα σελίδα ή άρθρο, το πρώτο πράγμα που κάνετε είναι να γράψετε τον τίτλο της/του. Στη συνέχεια κάνοντας κλικ μέσα στον κειμενογράφο, θα εμφανιστεί κάτω από το πλαίσιο του τίτλου **ο Μόνιμος σύνδεσμος** (*[Permalink](http://codex.wordpress.org/Using_Permalinks)*) της σελίδας/άρθρου. Ο μόνιμος σύνδεσμος είναι ουσιαστικά το URL της δεδομένης σελίδας/άρθρου και προκύπτει αυτόματα από τον τίτλο.

Μπορείτε να τον αλλάξετε σε κάτι πιο σύντομο πατώντας το κουμπί **Επεξεργασία,** που υπάρχει δίπλα από αυτόν.

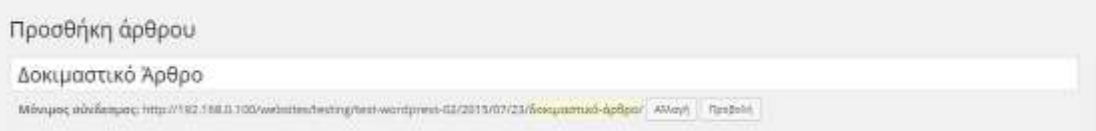

## **Εικόνα 38**: Αλλαγή μόνιμου συνδέσμου

Αφού τον αλλάξετε, πατήστε το κουμπί **Εντάξει,** για να αποθηκευτεί η αλλαγή σας. Εναλλακτικά μπορείτε να κάνετε τις απαιτούμενες ρυθμίσεις μέσω του μενού **Ρυθμίσεις Μόνιμοι σύνδεσμοι,** ώστε αυτοί να μην προκύπτουν από τον τίτλο αλλά με διαφορετικό τρόπο.

Για να μορφοποιήσετε κατάλληλα το κείμενό σας υπάρχουν στη γραμμή εργαλείων διάφορα εργαλεία – κουμπιά. Αν μάλιστα πατήσετε το κουμπί εναλλαγής ( $\overline{\mathbb{R}^n}$ ), θα εμφανιστεί και δεύτερη γραμμή εργαλείων. Παρακάτω παρουσιάζονται τα εργαλεία που μπορείτε να χρησιμοποιήσετε στη μορφοποίηση του κειμένου σας.

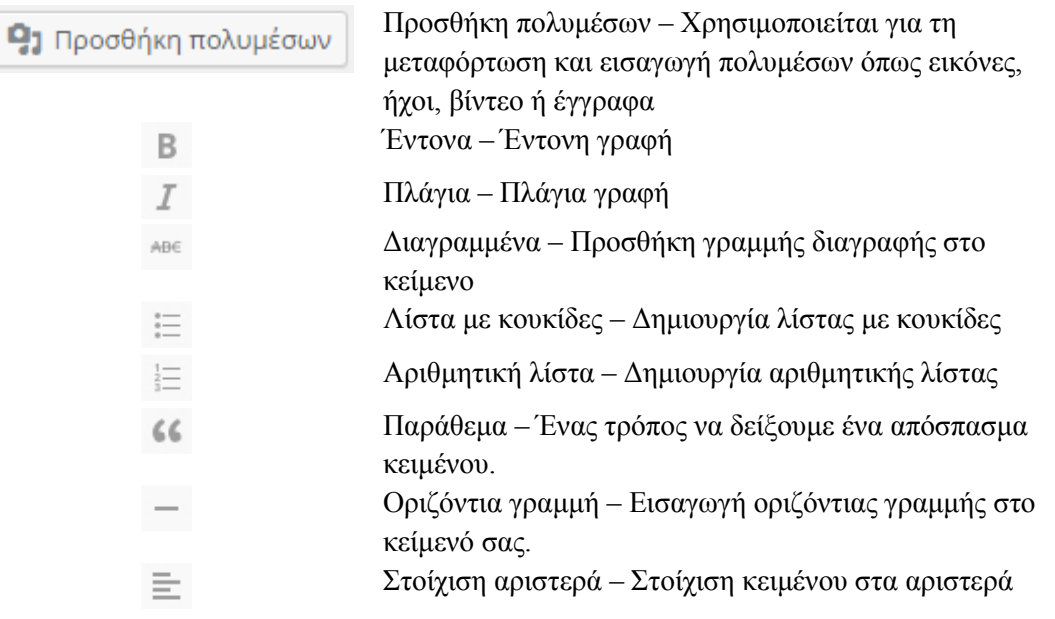